# Steamfitters Local #353 Online Fringe Remittance

- 1. Navigate to<https://payments.steamfitters353.com/>
- 2. Click on "Contractor Login" button

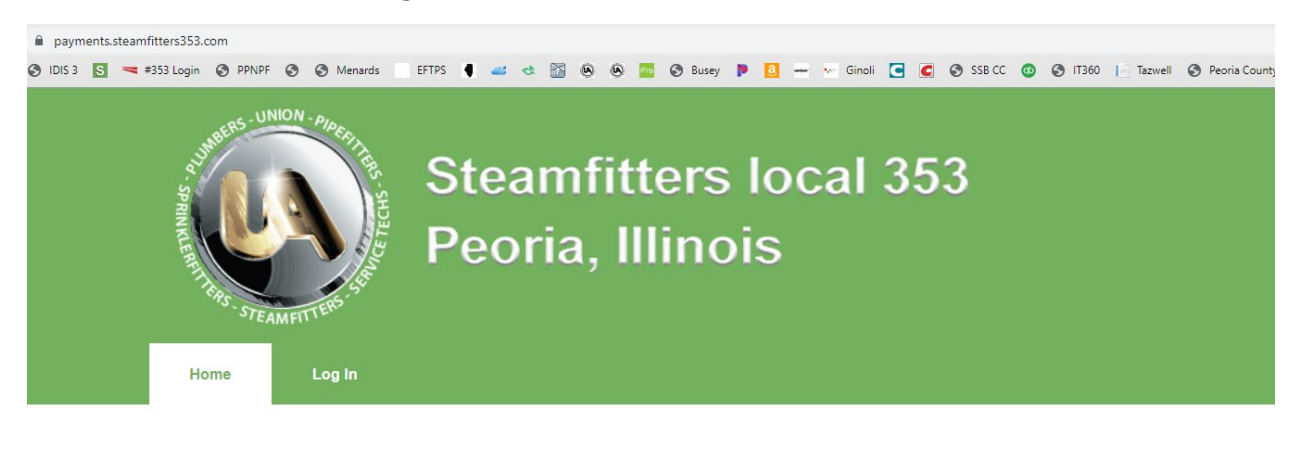

# Home

Welcome to the Steamfitters 353 user portal.

Both contractors and members can log in to access special features and information.

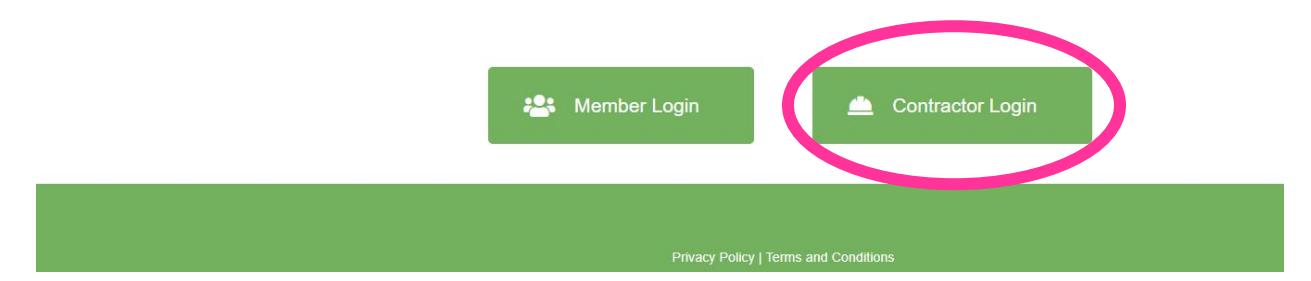

3. Enter your username and password then click "login."

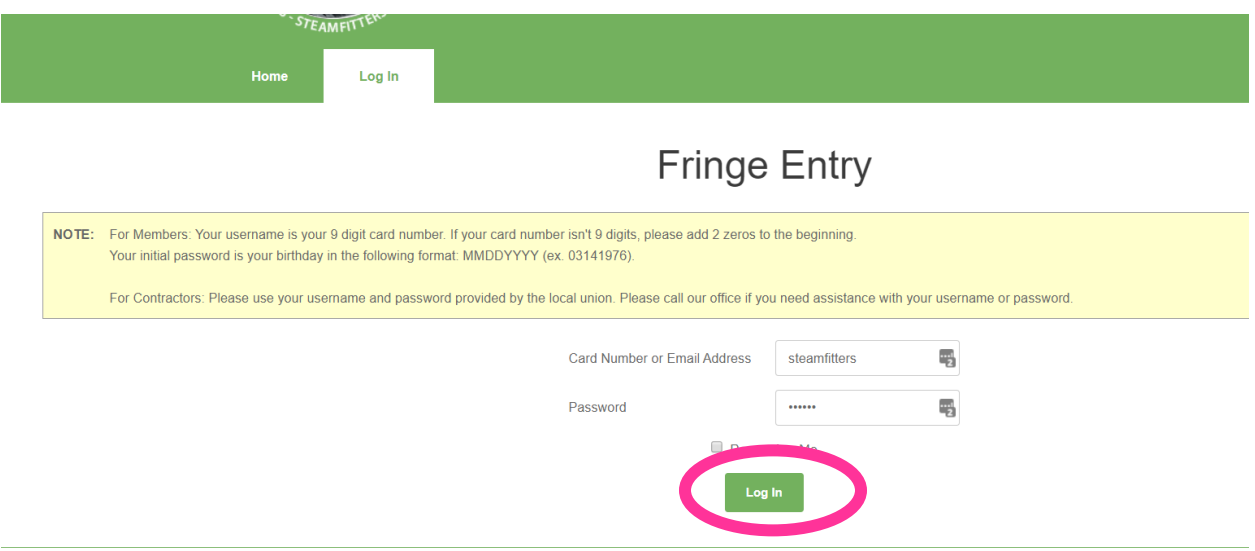

4. Select the Month and Year you would like to remit fringes for

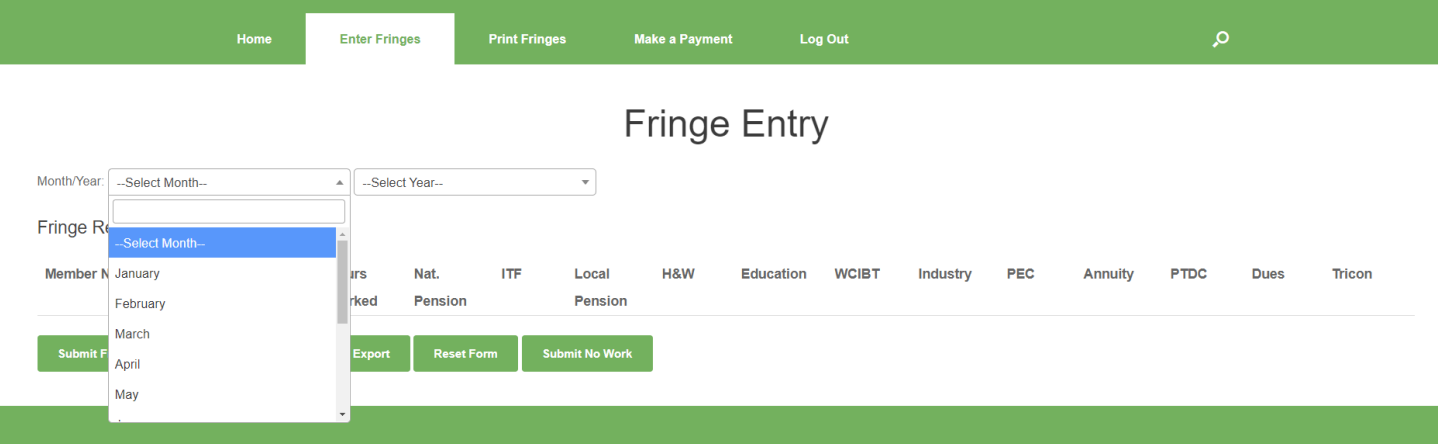

5. The members that have been referred to your company will automatically populate. Enter the hours worked for each member in the hours column and the amount due for each fund will calculate. If the funds do not calculate properly due to any reason, you can override the amounts in each column. This will frequently occur when apprentices receive raises midmonth. If a member's amounts are not properly calculating for any reason other than a midmonth raise or new contract, please contact Dayna Streenz at dstreenz@ua353.com 309-633- 1353 so the error can be corrected.

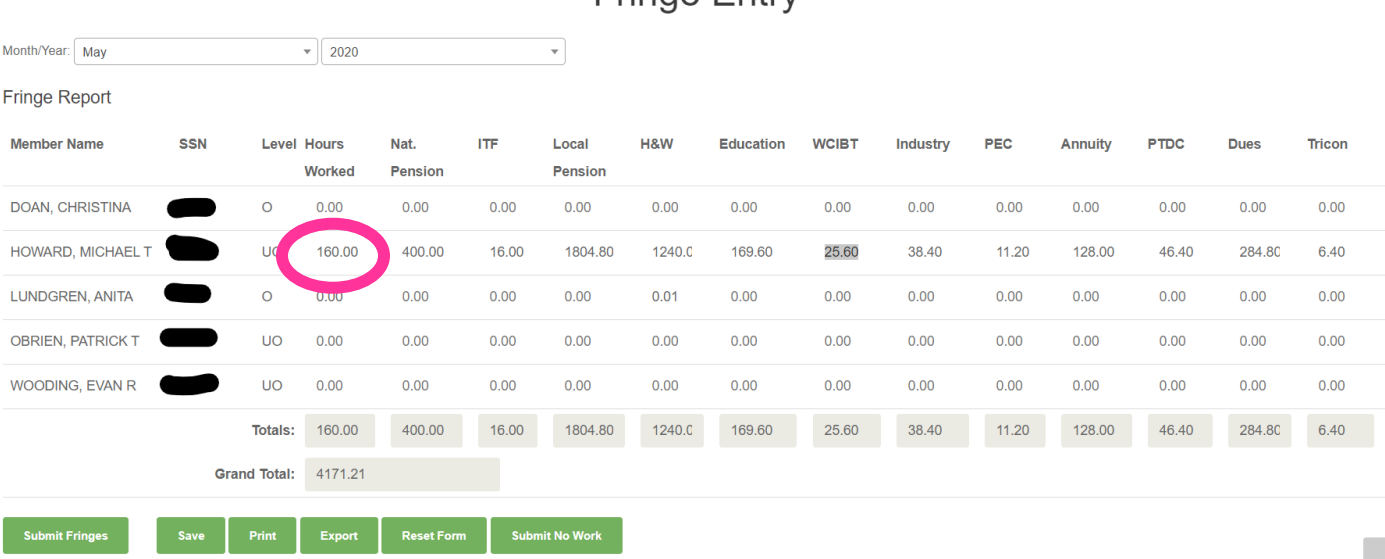

## Fringe Entry

6. Once all hours have been entered, verify the totals at the bottom agree to your payroll system. If you would like to save the information and work on it later, you can click the "Save" button. If you are ready to submit the hours, click on "Submit Fringes."

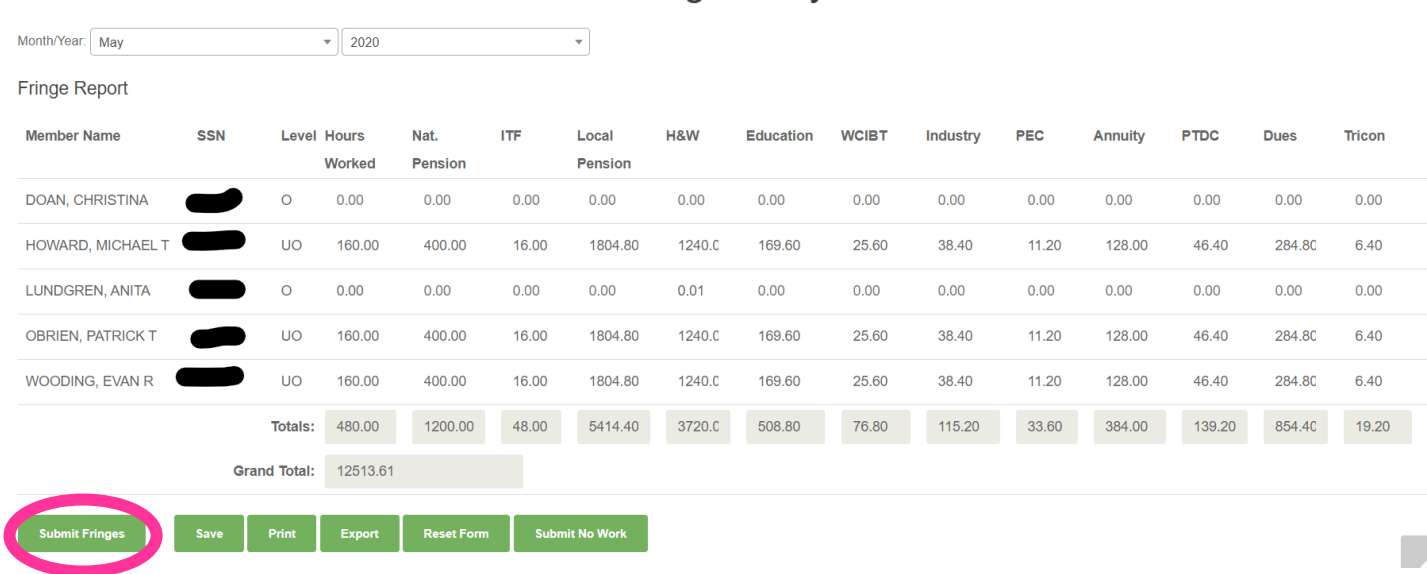

## **Fringe Entry**

#### Notes:

- If a member did not have any hours worked in Local #353's jurisdiction for the month you are reporting, just leave the hours column black (I did this for Anita & Christy above to show that it is possible).
- If a member is showing up on your report and they no longer work for you, please contact Ronnie Harris [\(rharris@ua353.com](mailto:rharris@ua353.com) or 309-633-1353) and they will be laid off in the MemberTrak system, which will then remove them from your online report.
- If a member is NOT showing up on your report that should be there, please also call Ronnie Harris and they will be referred out to your company in MemberTrak which will then add them to your online report.
- If you had no work in Local #353's jurisdiction for the month, click the "Submit No Work" button and you are done.

7. Click "OK" on the verification popup to submit hours. If you accidentally clicked "submit" before you were ready, you can click on "cancel" and go back to the previous screen.

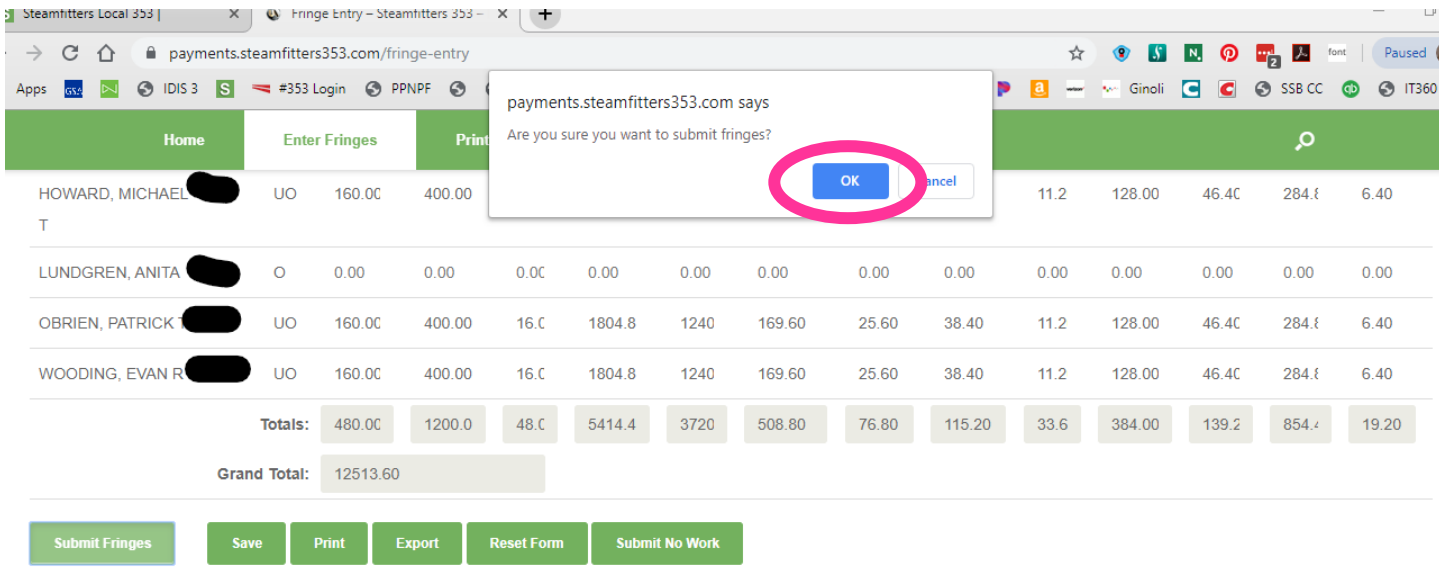

## You will get another popup confirming that fringes have been submitted. Click "OK"

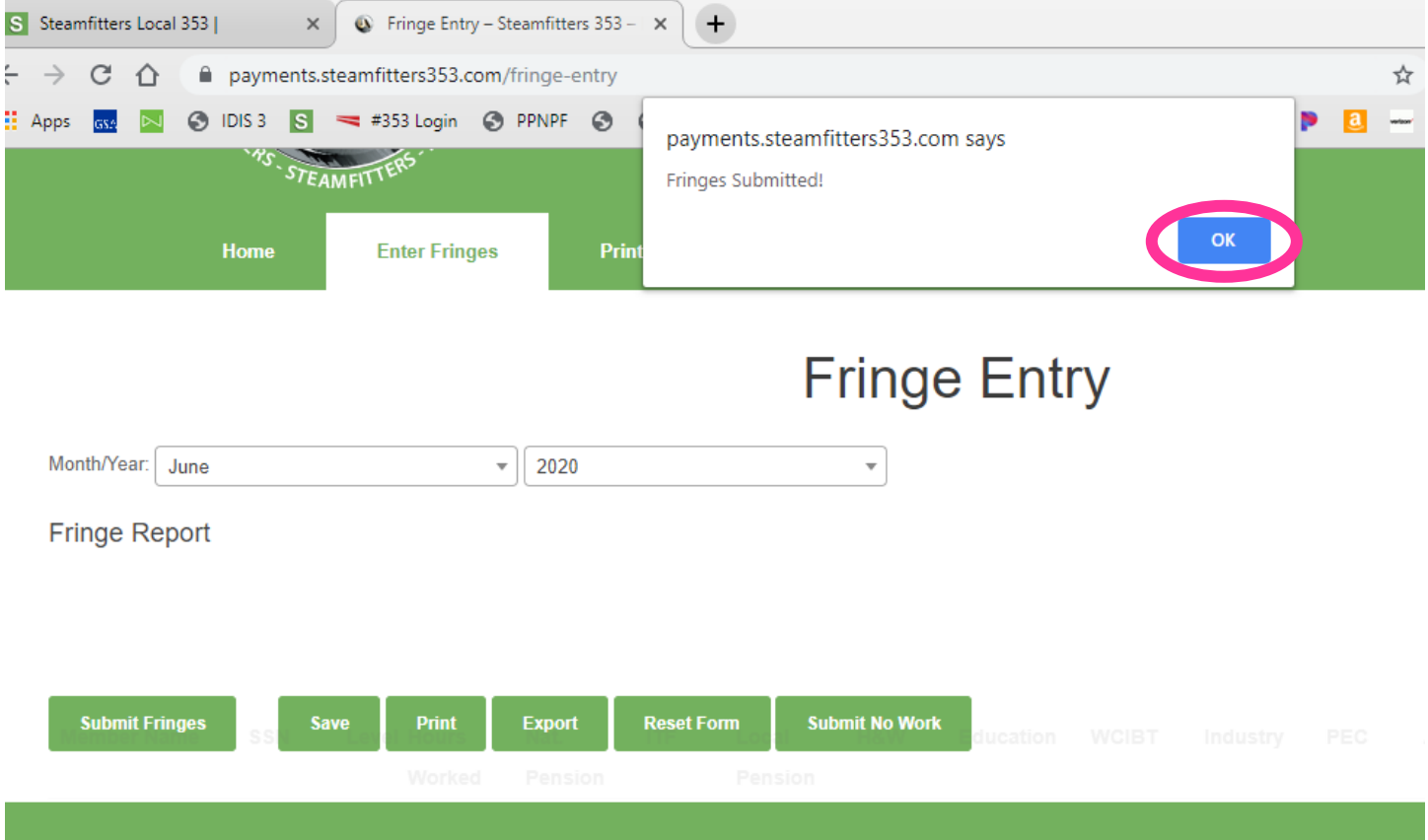

## 8. Click on the "Make a Payment" tab

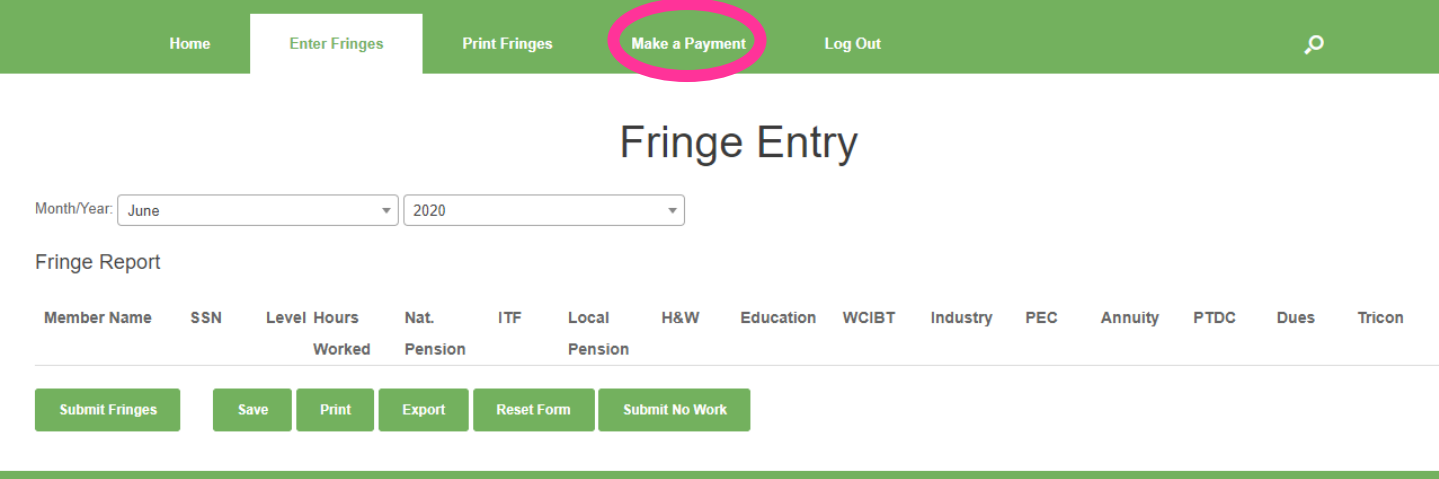

9. Fill out the fields with red  $*$  next to them, then click "Submit" and then on any confirmation popups that follow. The ACH amount is pre-populated. Please note that if you do not submit an ACH payment, then Local #353 will not receive the hours you submitted. The system will look to match all submitted fringes with an ACH payment, if there is no payment, the hours are automatically voided.

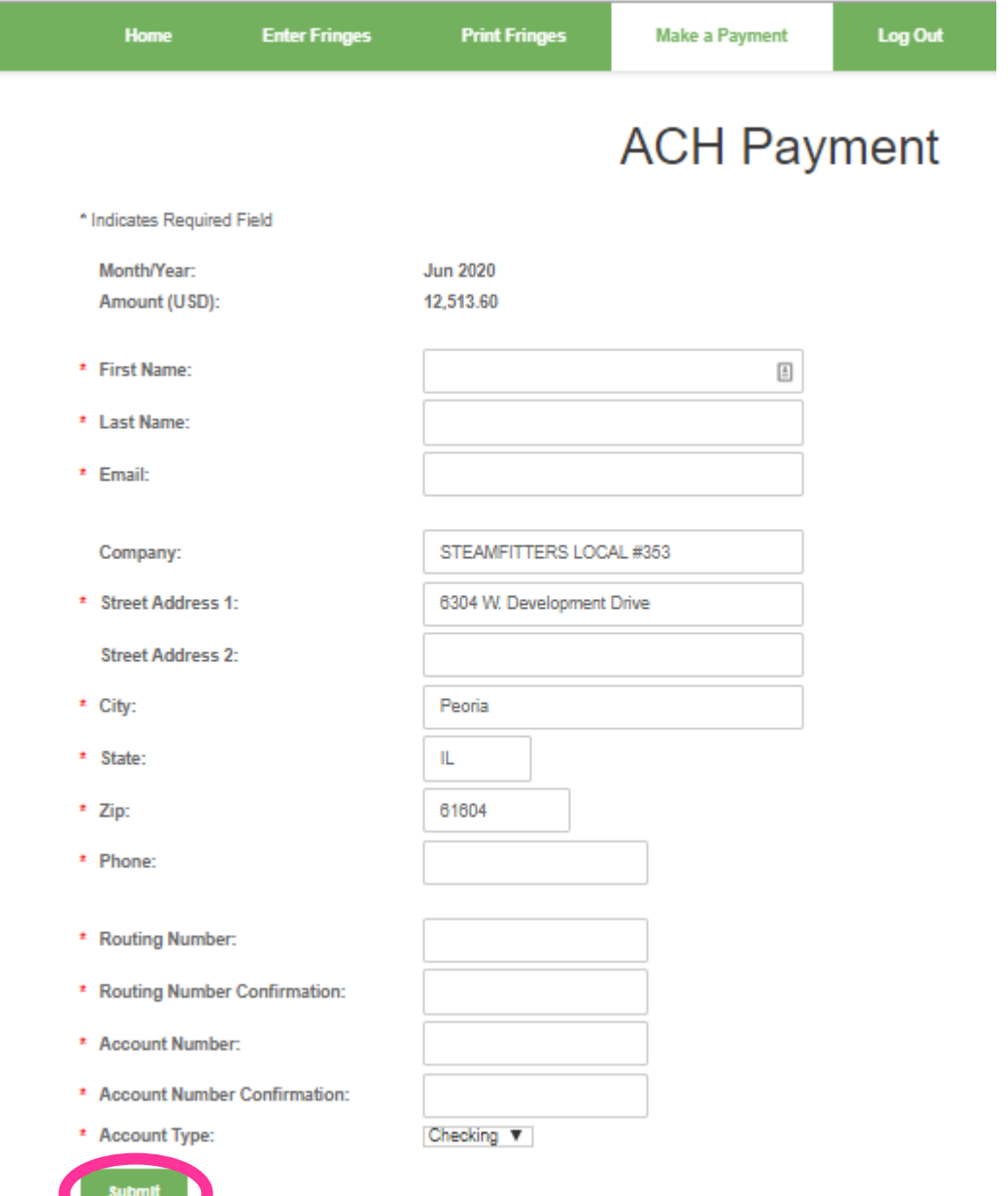

10.The next page is confirming the amount, fringe month/year, and account information. Verify all information is correct and then click the "confirm" button to finalize the transaction. If this step is skipped, no funds will be ACH'd and the fringe hours will be deleted from the system.

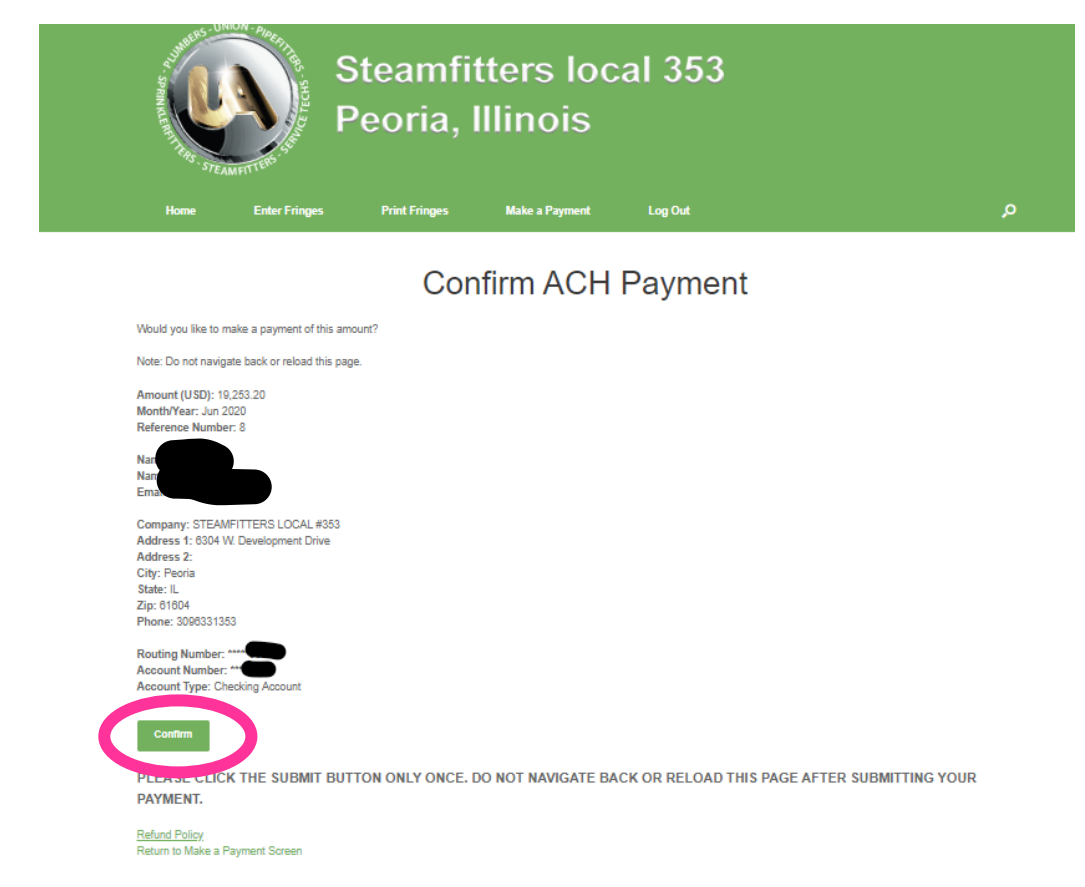

11.The last screen is a confirmation screen that the fringes were successfully submitted and that the ACH is pending. You are finished with the process. The following steps will guide you through how to print fringes submitted through the portal.

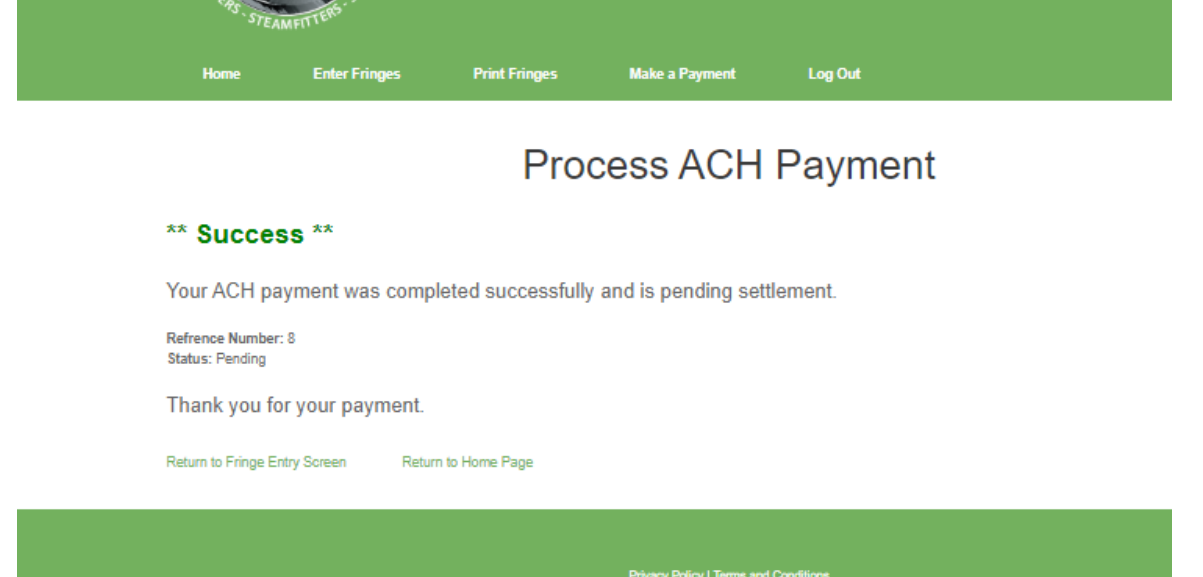

12. Click on the "Print Fringes" tab to print or export previously submitted hours

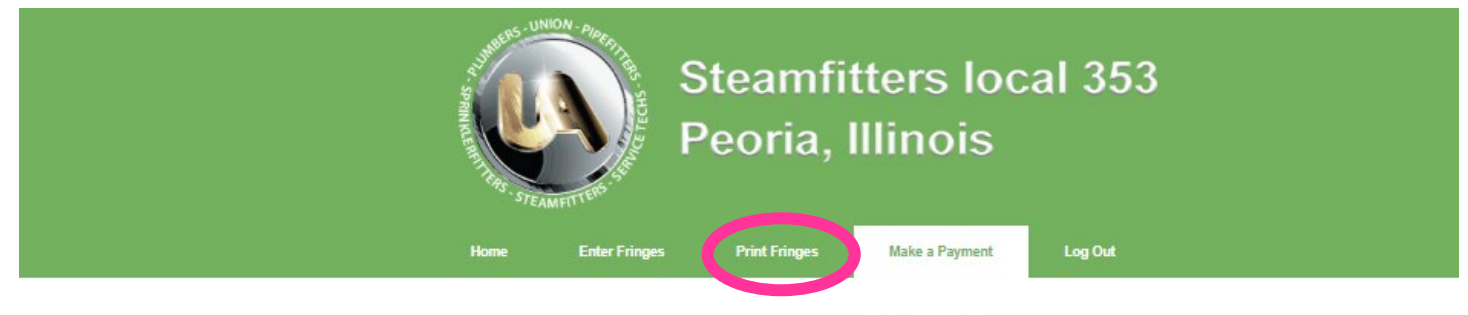

**ACH Payment** 

Select the Fringe Submission month you would like to review and click on the "Select" button

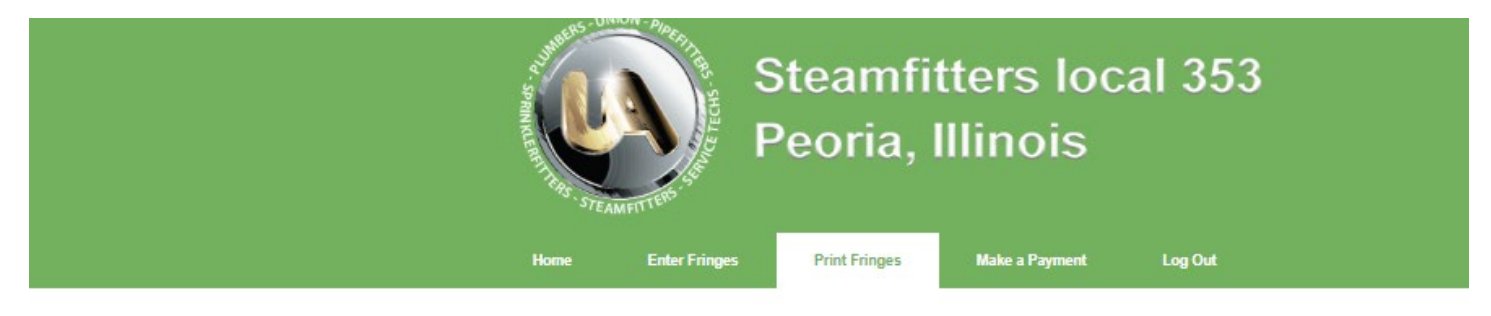

# **Print Fringe Entries**

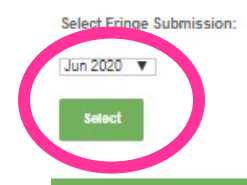

Click on the "Print" or "Export" buttons then save the files as needed.

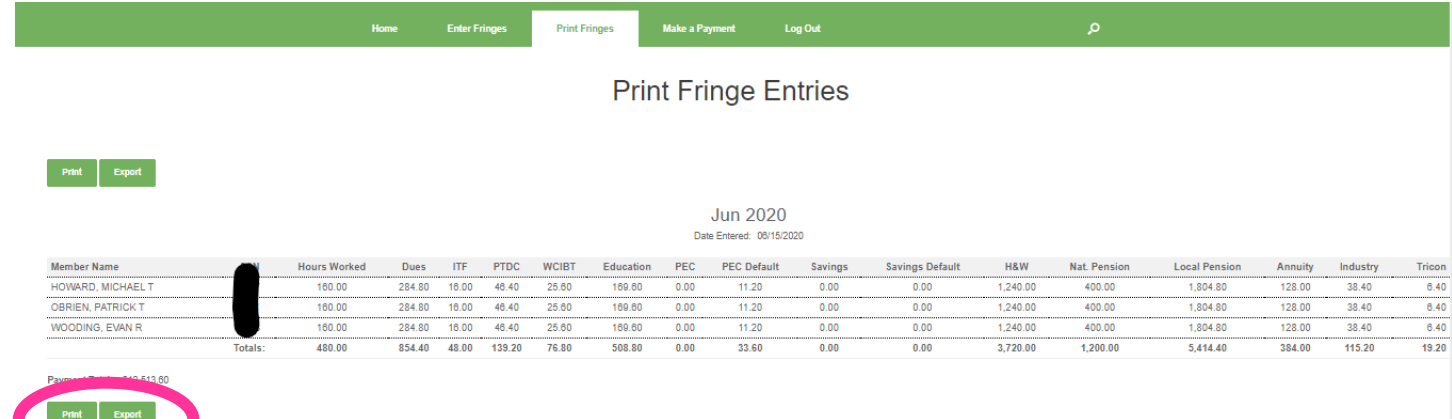

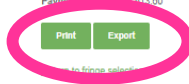

Additional Notes:

- If you have submitted fringes and determined that they were incorrect, please contact Dayna Streenz and we can void the fringes in our system. Please note that this needs to happen prior to the ACH processing for it to work; so, the sooner the error is discovered, the better.